# WYMIANA STUDENCKA

#### INSTRUKCJA DLA STUDENTÓW

Opracowała: Marta Jankowska CENTRUM INFORMATYCZNE UAM Data dokumentu: 12.01.2023 r.

#### 1. WYMIANA STUDENCKA W USOSWEB

Po zalogowaniu do systemu USOSweb wybierz zakładkę *DLA STUDENTÓW*.

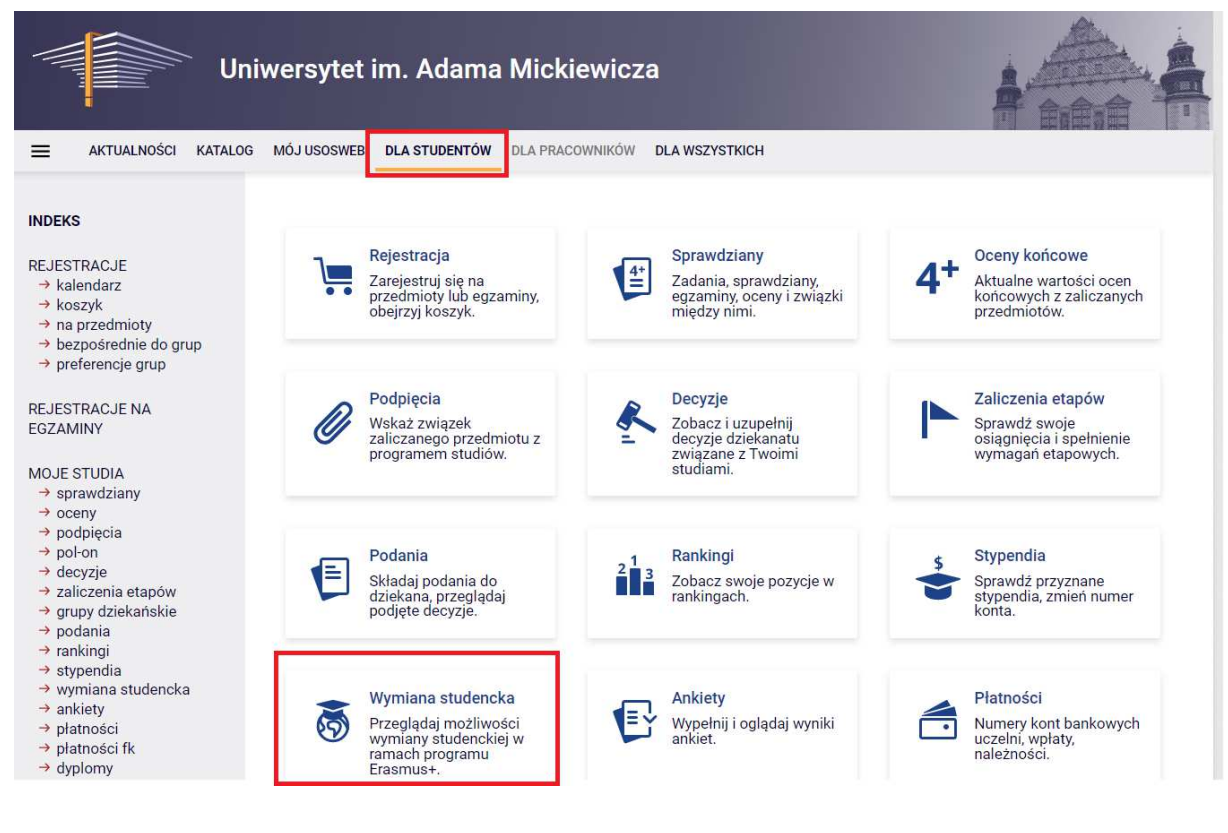

*Rysunek 1: Wymiana studencka.*

Następnie kliknij ikonę *Wymiana studencka.*

### 2. PRZEGLĄDANIE OFERTY

Z dostępnych opcji menu (z lewej strony) wybierz oferty wyjazdów i wskaż na następnej stronie jednostkę organizującą rekrutację. Po wybraniu jednostki następi przejście do strony, na której widoczne będą oferty dostępne w ramach aktywnej rekrutacji (Rys. 2). W danym momencie w danej jednostce tylko jedna rekrutacja może być aktywna.

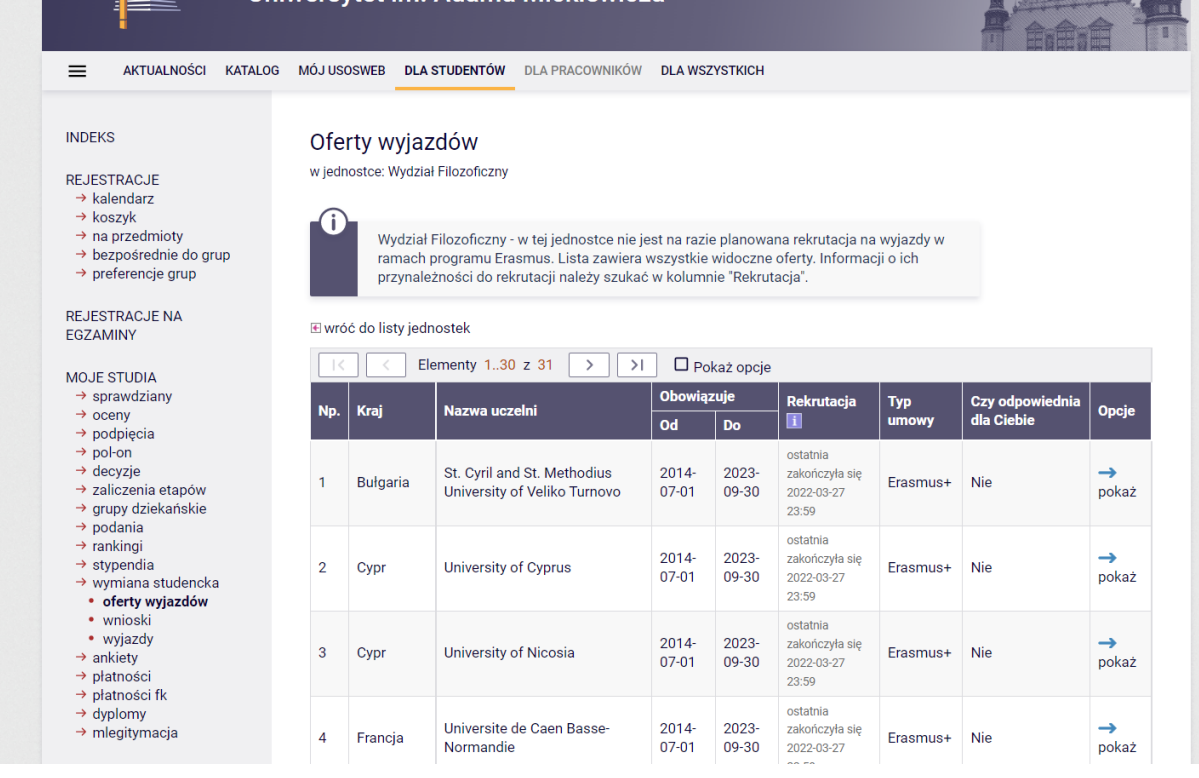

*Rysunek 2: Oferty wyjazdów.*

## 3. SKŁADANIE WNIOSKU

Składanie wniosków odbywa poprzez wybranie z menu Wymiany studenckiej (po lewej stronie) opcji *wnioski*. Następnie na liście jednostek wyszukaj swój wydział i wybierz opcję *złóż wniosek* (Rys. 3)

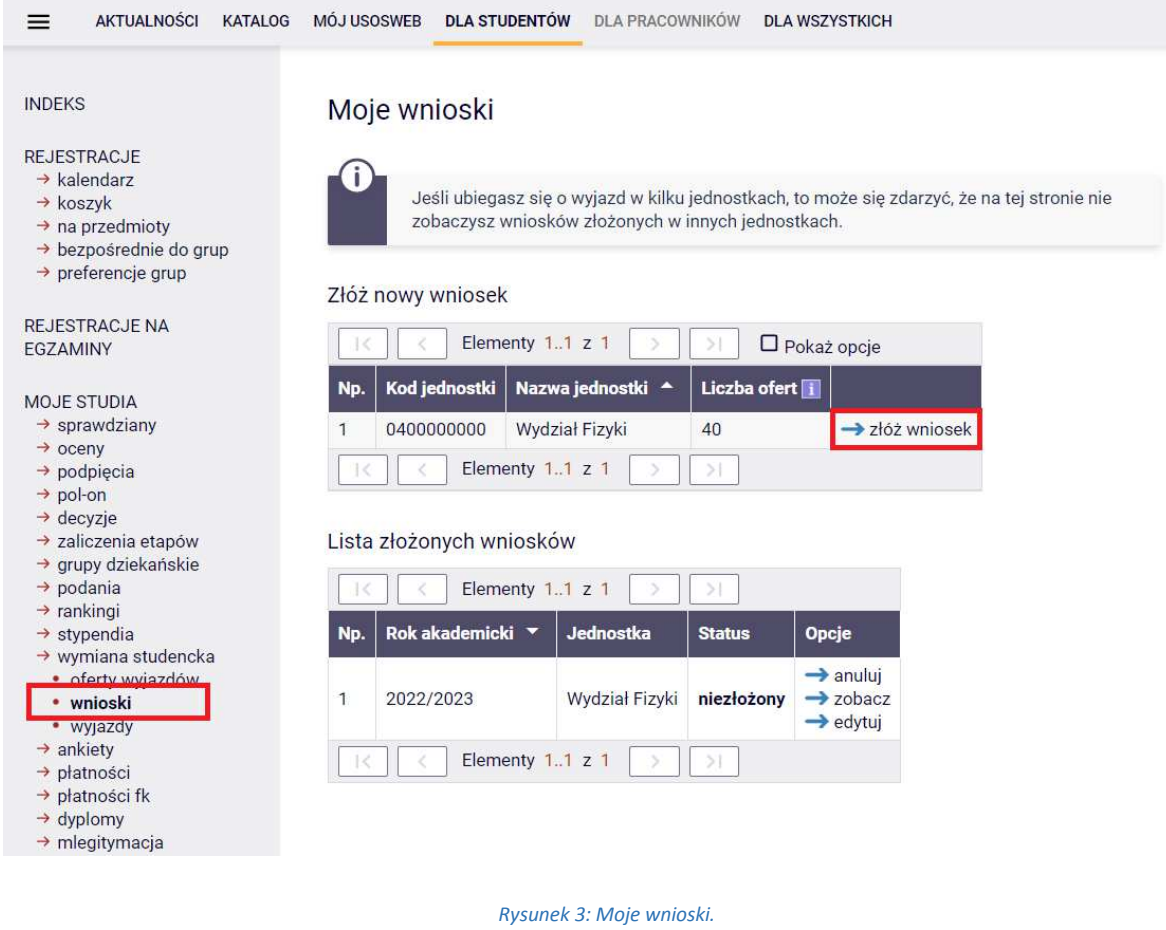

### 4. EDYCJA WNIOSKU

W celu przejścia do edycji wniosku wybierz opcję *edytuj*. Pamiętaj, że składasz jeden wniosek, ale w ramach tego wniosku możesz wskazać kilka ofert i ustawić je w kolejności priorytetów (dokąd chcesz jechać → dodaj, Rys. 4) . Liczba ofert, na które można aplikować określana jest przez wydział macierzysty. Jeśli zostaniesz poproszony o wskazanie odpowiedniej liczby opiniodawców, wyszukaj daną osobę na liście. Jej dane, takie jak adres e-mail, staną się automatycznie dostępne. Osoba ta uzyska możliwość wypełnienia opinii w swoim interfejsie w USOSWeb.

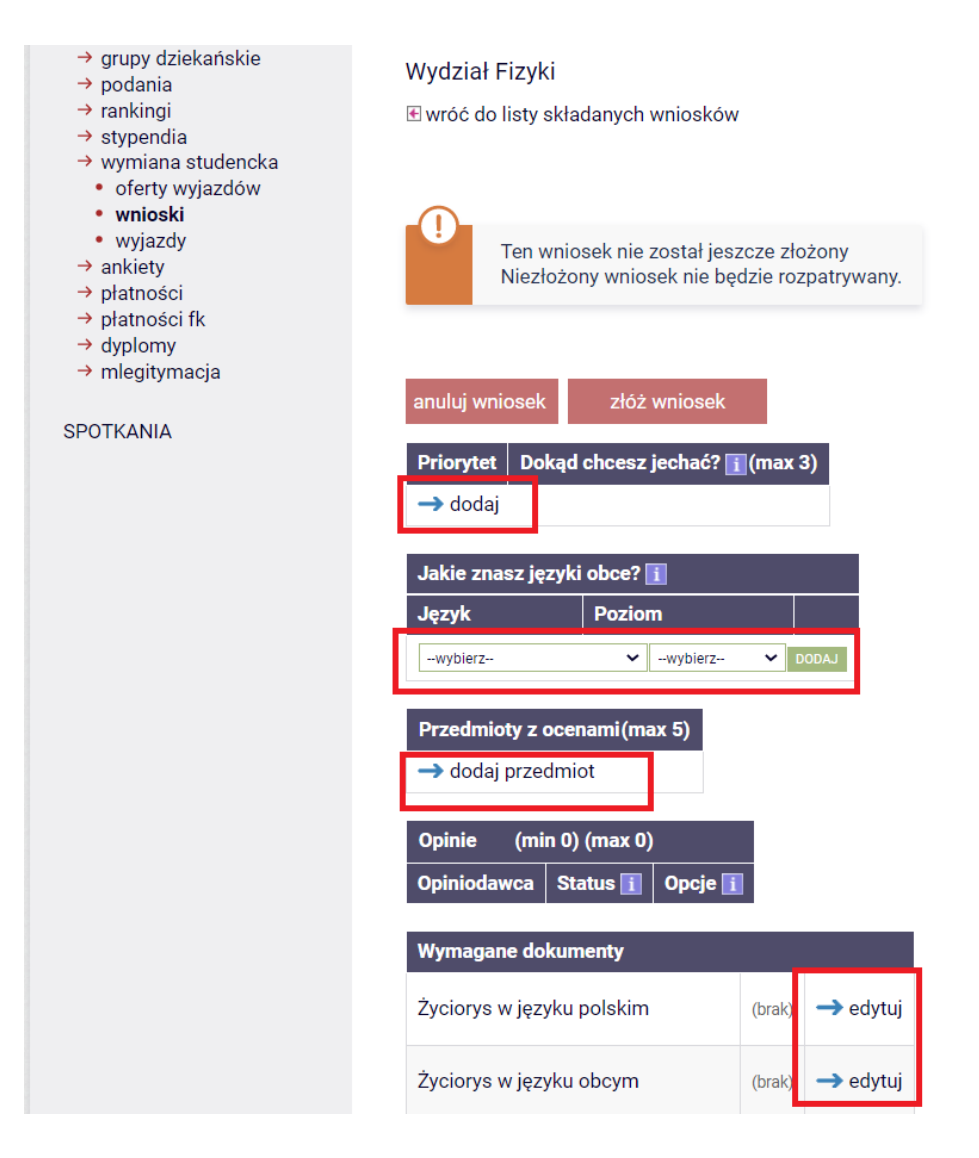

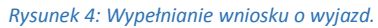

W polach: życiorys i życiorys w języku obcym należy wpisać odpowiednio:

- A. adres korespondencyjny
- B. numer telefonu

W polach: list motywacyjny i list motywacyjny w języku obcym należy krótko uzasadnić chęć studiowania na zagranicznej uczelni, a także: (jeśli dotyczy) działalność w organizacjach uniwersyteckich, sportowych, udział w konferencjach, publikacje, inne osiągnięcia.

Należy także określić:

- z jakiego programu student ubiega się o wyjazd,
- jakie zna języki,
- czy uczestniczył już w innych wyjazdach,

• czy składa wniosek również w innych jednostkach,

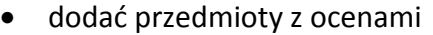

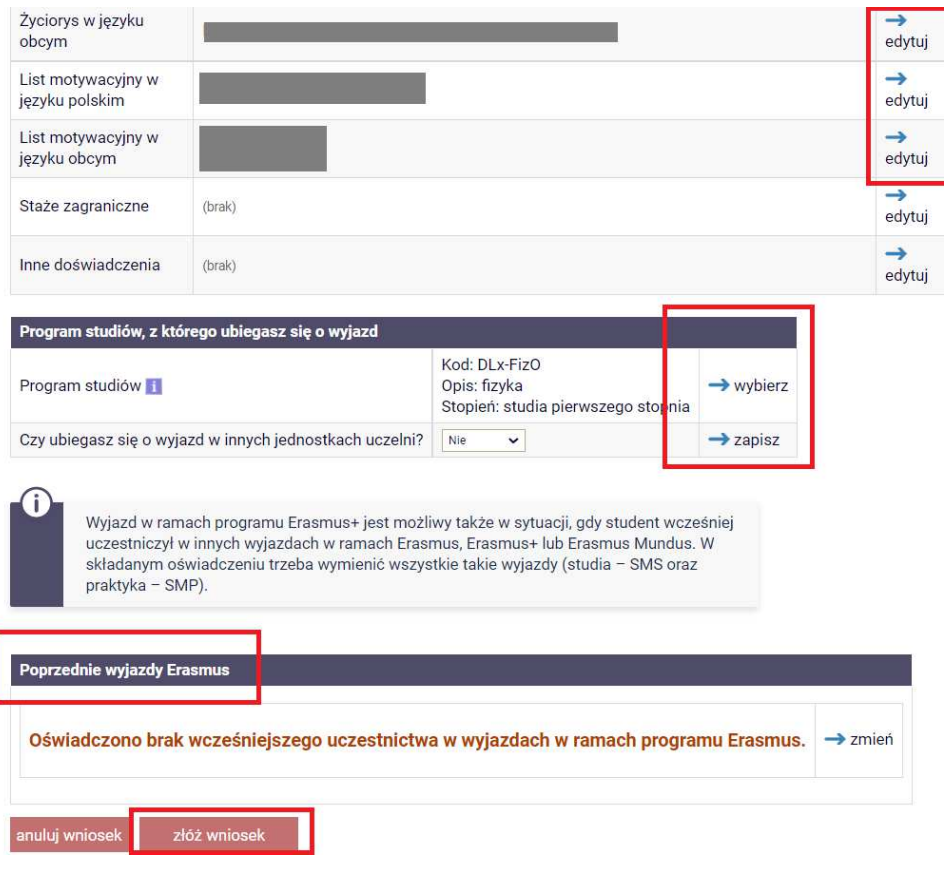

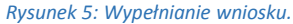

Po uzupełnieniu danych wniosek należy złożyć za pomocą przycisku *złóż wniosek* (Rys. 5). Niezłożony wniosek nie będzie rozpatrywany. Po przyznaniu wyjazdu przez koordynatora, wyjazd pojawi się w zakładce wyjazdy (Rys. 6). Student powinien na tym etapie uzupełnić wniosek, dopisując informacje, które nie były wymagane na etapie składania wniosku

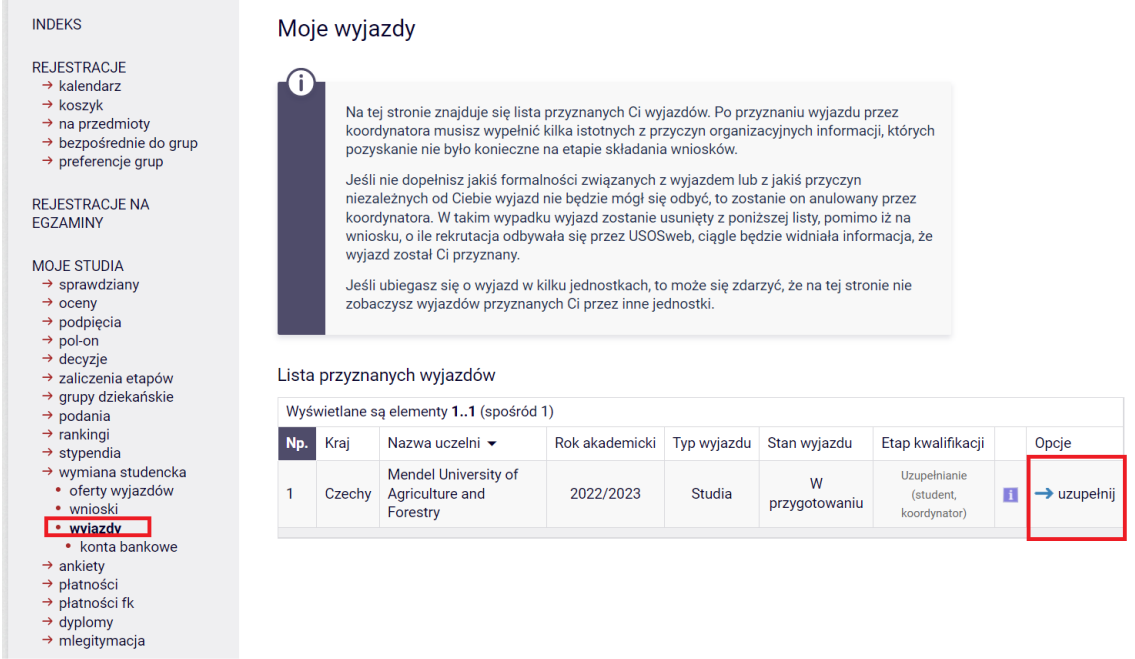

the contract of the contract of the

*Rysunek 6: Uzupełnianie danych o wyjeździe.*

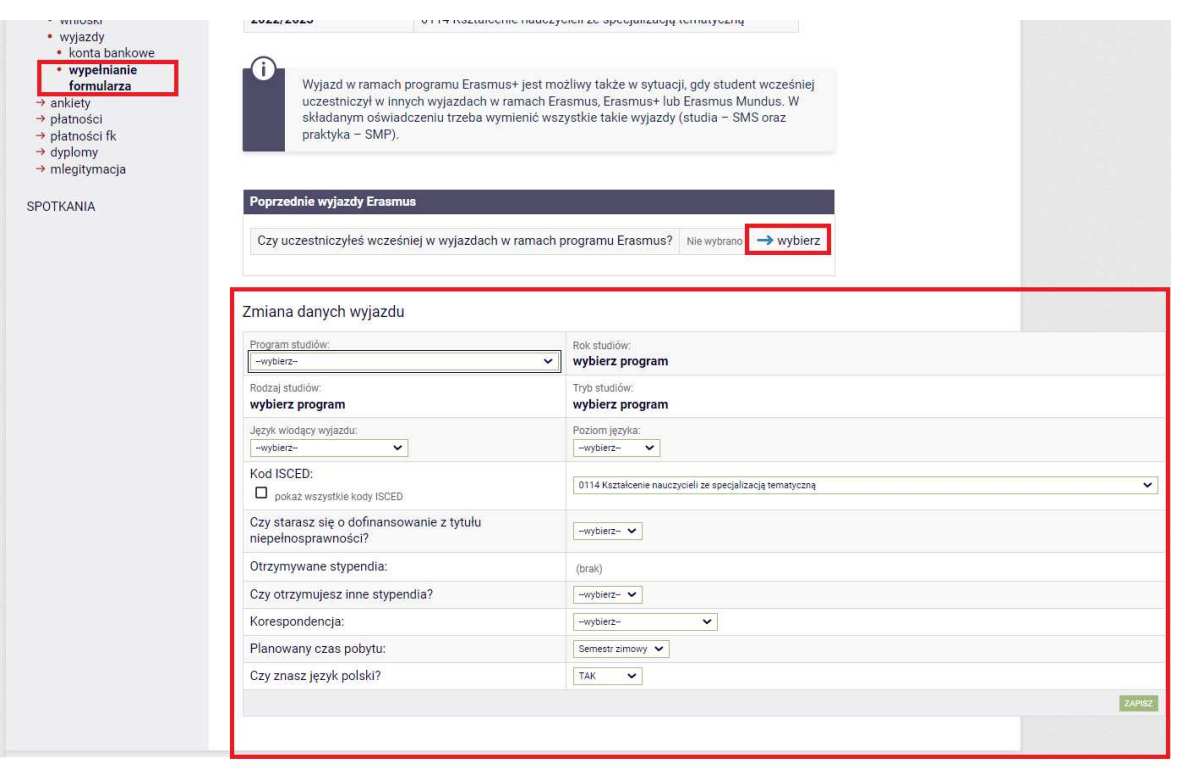

*Rysunek 7: Wypełnianie danych wyjazdu.*

Po wprowadzeniu wszystkich wymaganych informacji i zaakceptowaniu wyjazdu przez koordynatora, wydrukuj wniosek wyjazdowy w jednym egzemplarzu i zbierz wymagane przez wydział podpisy.